เข้าเว็ป **https://budget.up.ac.th**

กรอกรายละเอียด ผู้ใช้งาน และ รหัสผ่าน ที่ใช้ของ ม.พะเยา

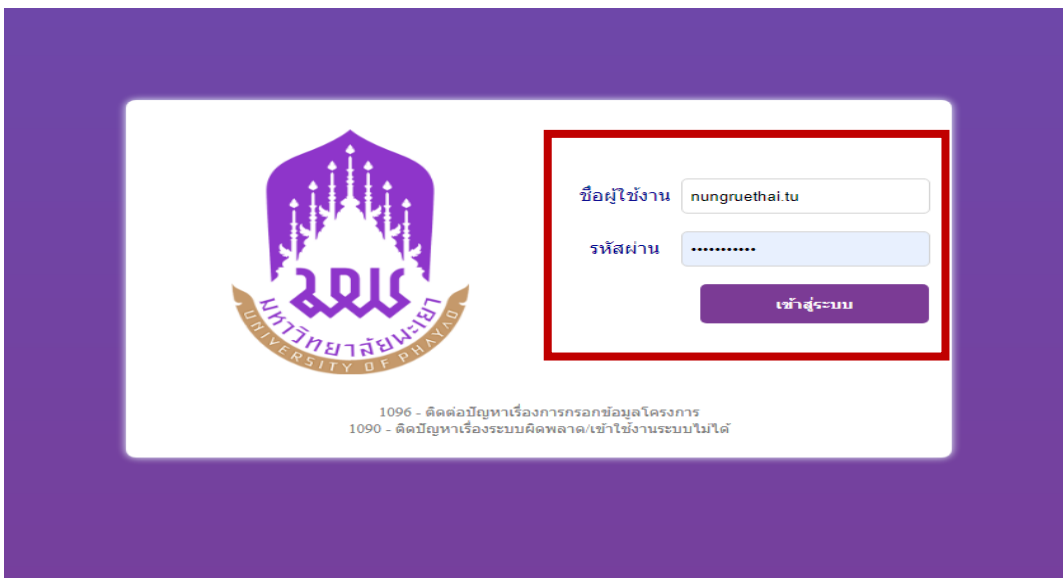

### เจอหน้านี้ **"ไอคอนตามภาพที่ใส่กรอบสีแดง"**

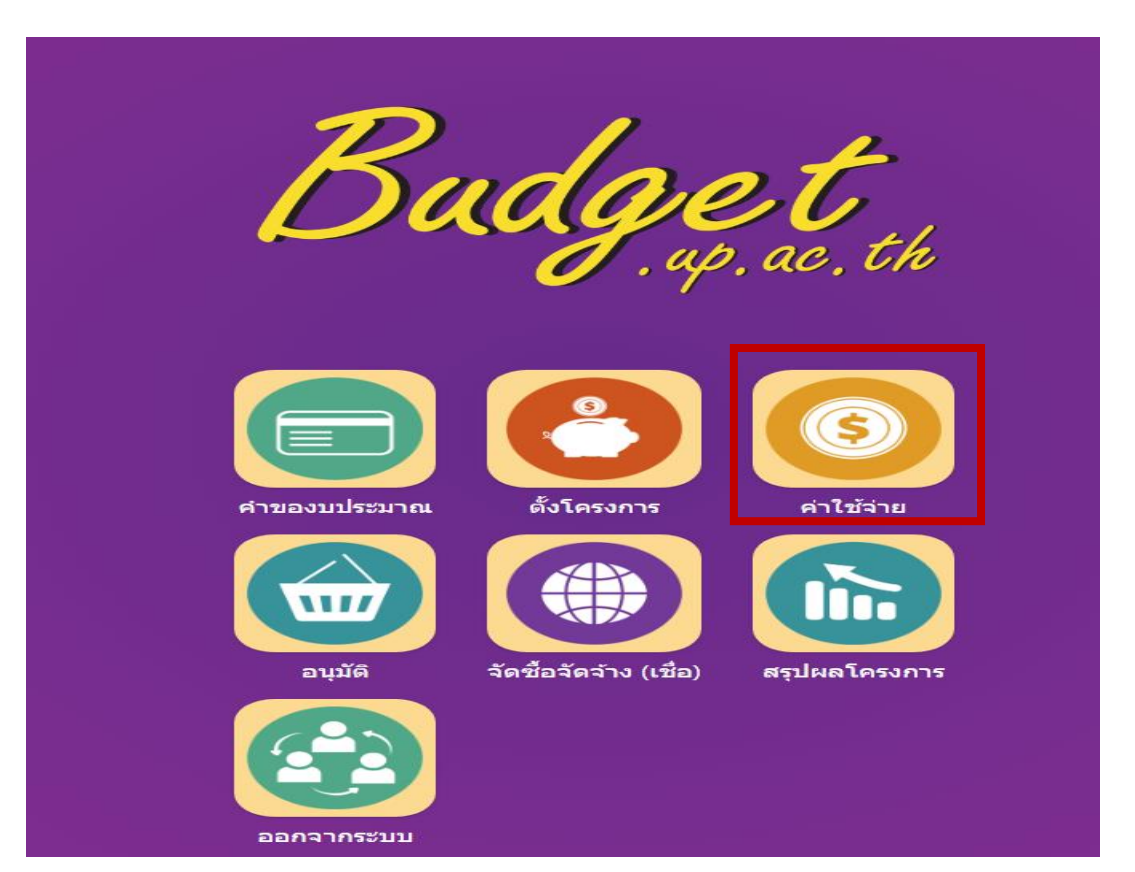

เจอหน้านี้ คลิก **"ไอคอนตามภาพที่ใส่กรอบสีแดง"**

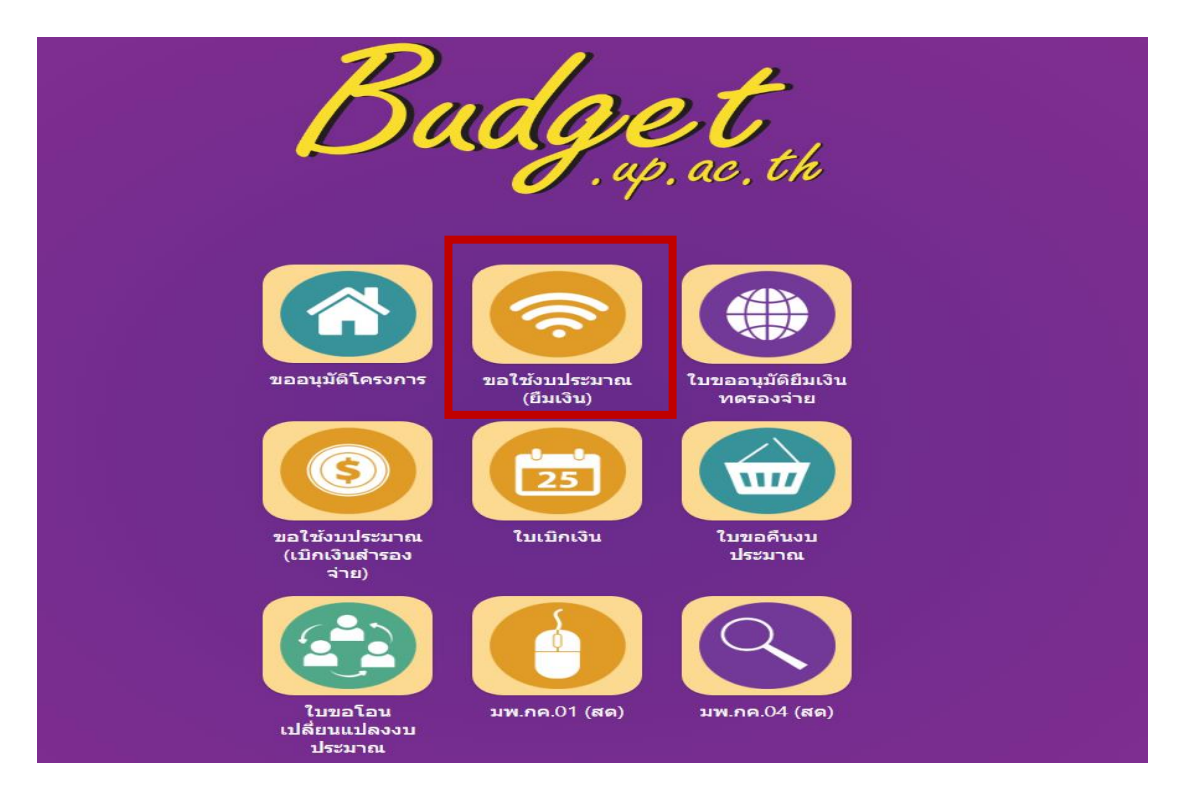

### เจอหน้านี้ คลิก **"เพิ่มใบขอใช้งบประมาณเดินทาง"**

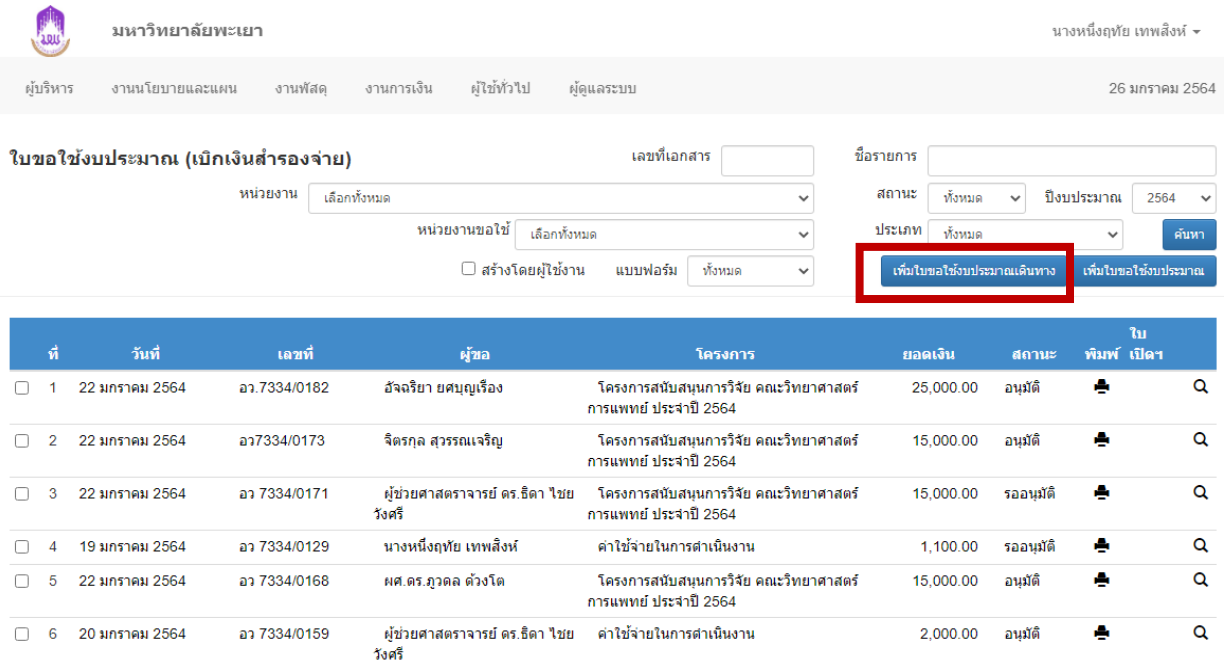

## เจอหน้านี้ คลิก **"ค่าใช้จ่ายในการด าเนินงาน"**

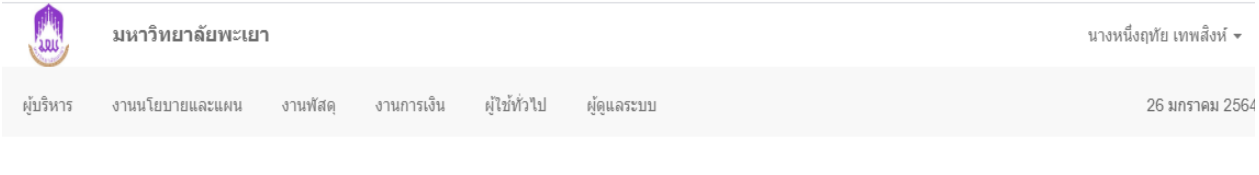

 $\checkmark$ 

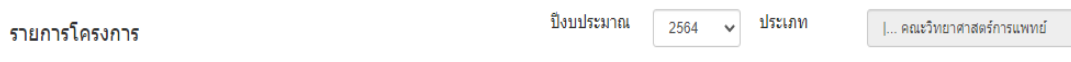

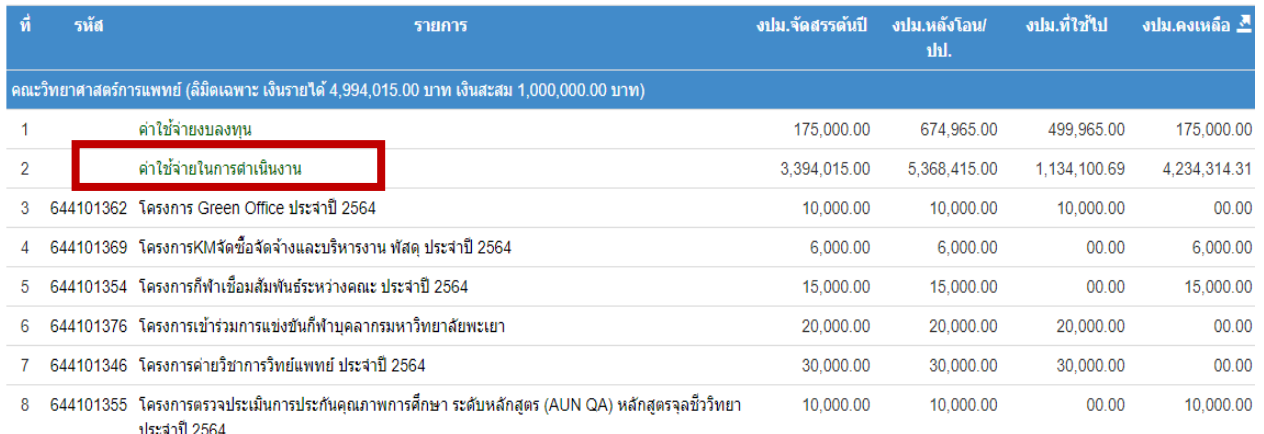

## เจอหน้านี้ คลิก "**เครื่องหมาย "** และ คลิก **"เลือกกิจกรรม"**

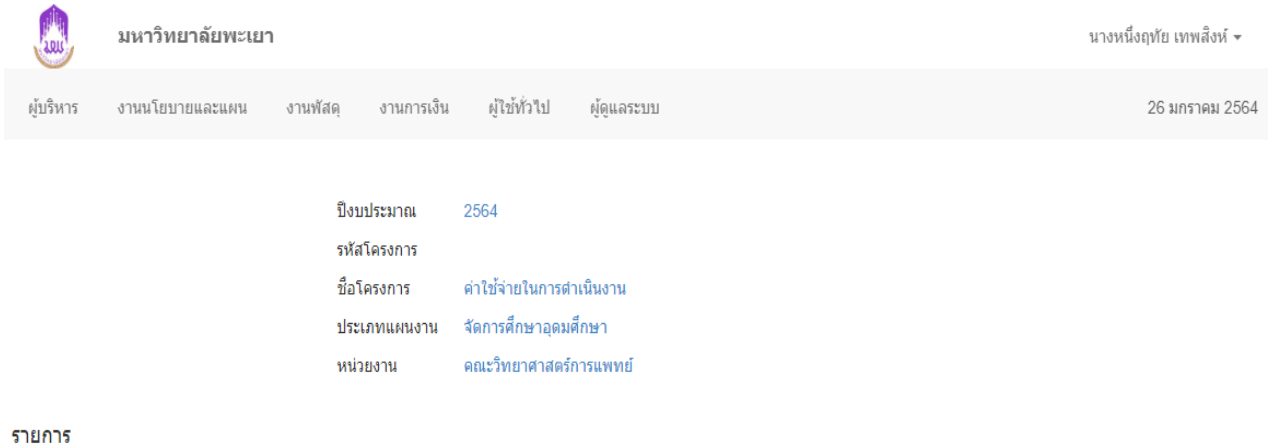

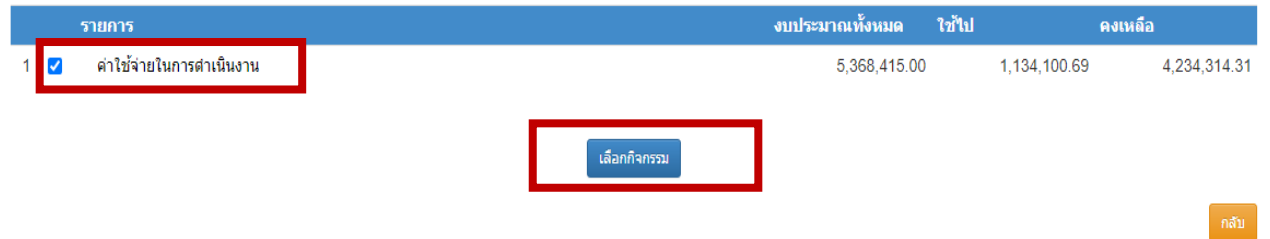

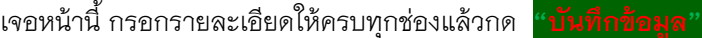

 $\bullet$  อย่าลืมกดเครื่องหมาย  $\checkmark$ 

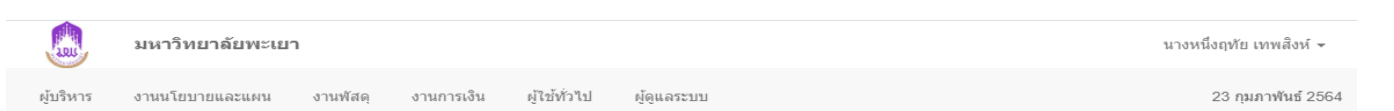

#### ใบขอใช้งบประมาณ (เบิกเงินสำรองจ่าย)

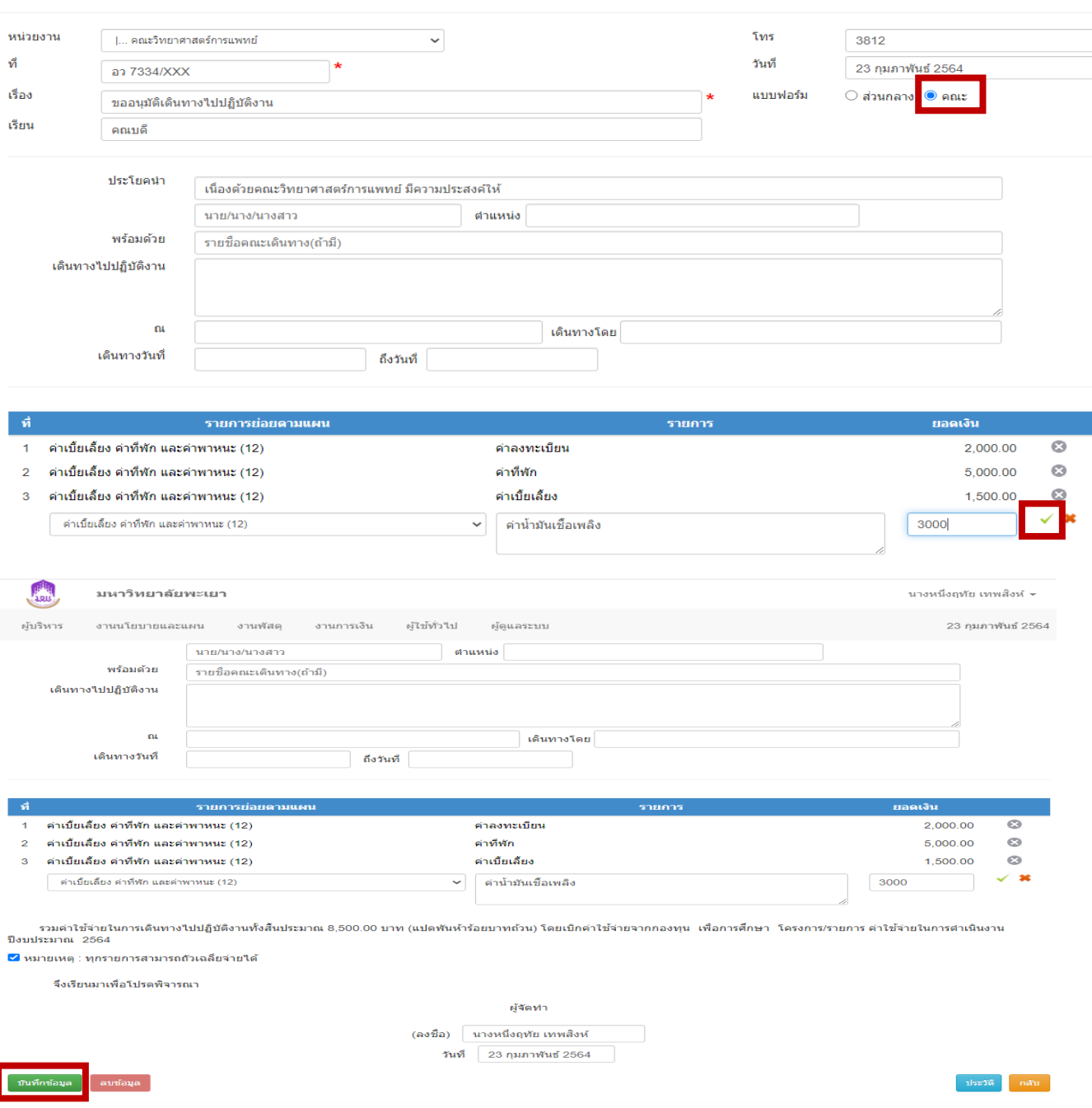

กรอกให้ครบถ้วนทุกช่อง แล้วกด "**บันทึกข้อมูล"**

## เจอหน้านี้ **คลิกรูปเครื่องปริ้น**

**AND** 

มหาวิทยาลัยพะเยา

ใบขอใช้งบประมาณ (เบิกเงินสำรองจ่าย)

ผู้ใช้ทั่วไป ผู้ดูแลร ผู้บริหาร งานนโยบายและแผน งานพัสด งานการเงิน

หน่วยงาน

หน่วยงาน เลือกทั้งหมด

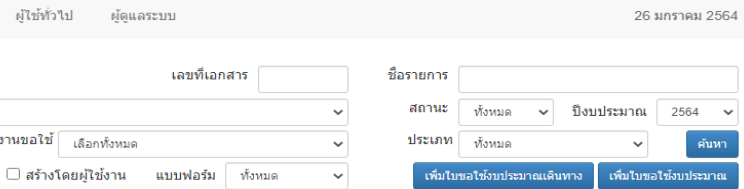

นางหนึ่งฤทัย เทพสิงห์ ≁

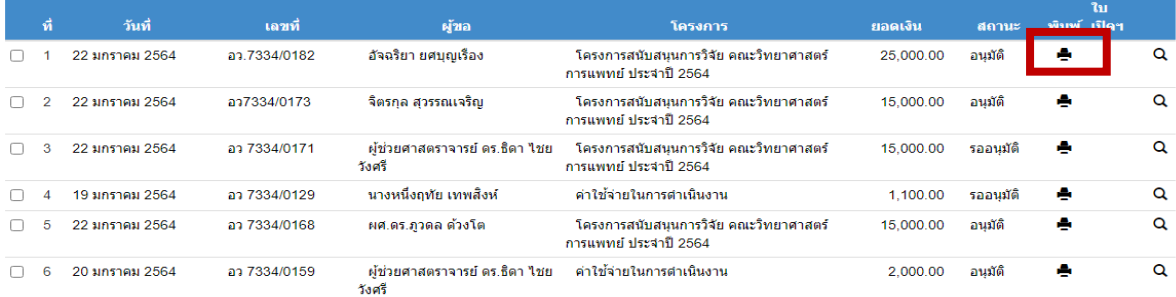

### **เจอหน้านี้**

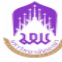

#### บันทึกข้อความ

**โทร** 3884 หน่วยงาน คณะวิทยาศาสตร์การแพทย์ ที่ อว 7334/0159 **วันที่** 20 มกราคม 2564 เรื่อง ขออนุมัติค่าลงทะเบียนเข้าร่วมประชุมวิชาการระดับชาติพะเยาวิจัย ครั้งที่ 10 เรียน คณบดี

เนื่องด้วยข้าพเจ้า ผู้ช่วยศาสตราจารย์ ดร.ธิดา ไชยวังศรี ตำแหน่งอาจารย์ คณะวิทยาศาสตร์การแพทย์ มหาวิทยาลัยพะเยา มีความประสงค์ที่จะเข้าร่วมการประชุมวิชาการระดับชาติพะเยาวิจัย ครั้งที่ 10 ณ มหาวิทยาลัย พะเยา ในวันที่ 28-29 มกราคม 2564

ในการนี้ข้าพเจ้า ผู้ช่วยศาสตราจารย์ คร.ธิดา ไชยวังศรี ขออนุมัติค่าลงทะเบียนเข้าร่วมประชุมวิชาการระดับชาติพะเยา วิจัย ครั้งที่ 10 ณ มหาวิทยาลัยพะเยา จำนวน 2,000.00 บาท (สองพันบาทถ้วน) โดยเบิกค่าใช้จ่ายจากกองทุนเพื่อการ ์ศึกษา โครงการ/กิจกรรม ค่าใช้จ่ายในการดำเนินงาน/ค่าใช้จ่ายในการดำเนินงาน ปีงบประมาณ 2564 มีรายละเอียดดัง นี้

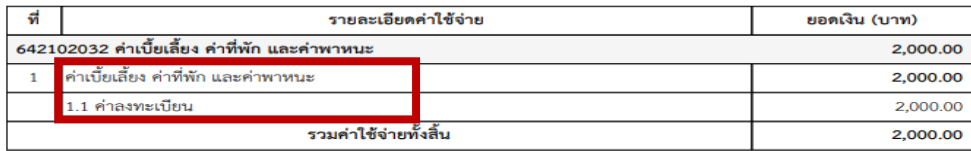

หมายเหตุ : ทุกรายการสามารถถั่วเฉลี่ยจ่ายได้

จึงเรียนมาเพื่อโปรดพิจารณาอนุมัติ

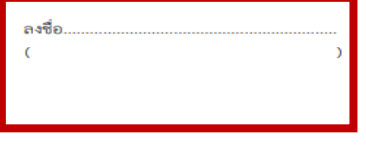

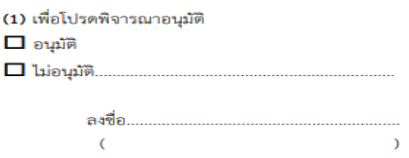

## อ่านรายละเอียดพร้อมตรวจสอบความถูกต้องของเนื้อหาให้ครบถ้วน จำนวนเงิน และรายละเอียดค่าใช้จ่าย **แล้วแนบเอกสารดังนี้**

- 1.รายละเอียดการอบรม (รับรองสำเนาทุกแผ่น)
- 2. กำหนดการ (รับรองสำเนาทุกแผ่น)
- 3.บันทึกข้อความขออนุมัติเดินทางปฏิบัติการที่ปริ้นออกจากระบบ Budget (ตามตัวอย่างด้านบน พร้อมเซ็นเอกสาร)
- 4. เอกสารที่ปักหมุด คำนวณค่าน้ำมันเชื้อเพลิง
- 5.ใบนำทางที่ผ่านหัวหน้าสาขา หรือประธานหลักสูตร

### **กรณียืมเงิน เอกสารเดินทางปฏิบัติงานอนุมัติแล้ว**

# ต้องด าเนินการขออนุมัติยืมเงินในระบบตามขั้นตอนดังนี้

เข้าเว็ป **https://budget.up.ac.th**

กรอกรายละเอียด ผู้ใช้งาน และ รหัสผ่าน ที่ใช้ของ ม.พะเยา

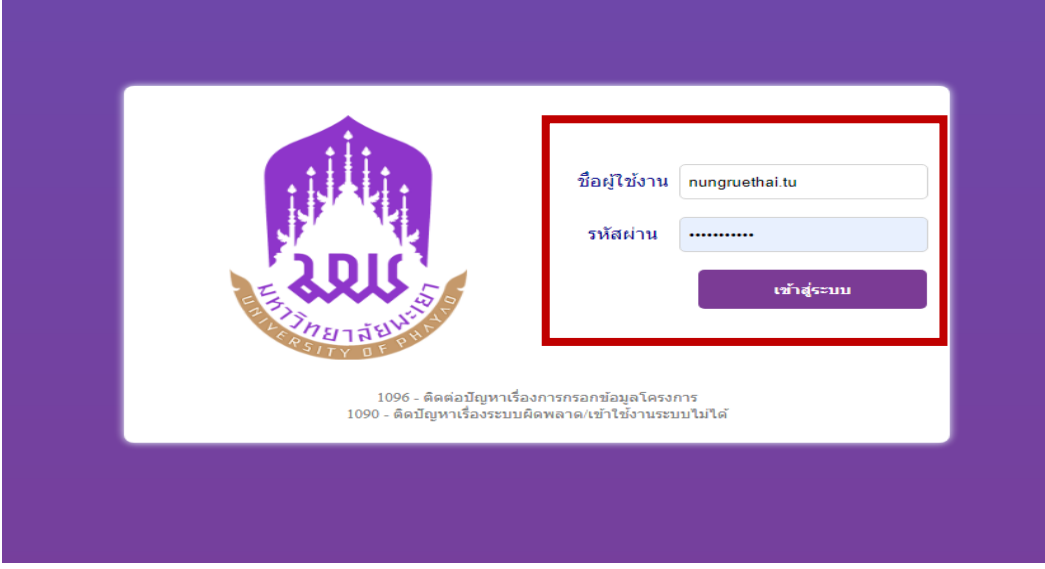

เจอหน้านี้ **"ไอคอนตามภาพที่ใส่กรอบสีแดง"**

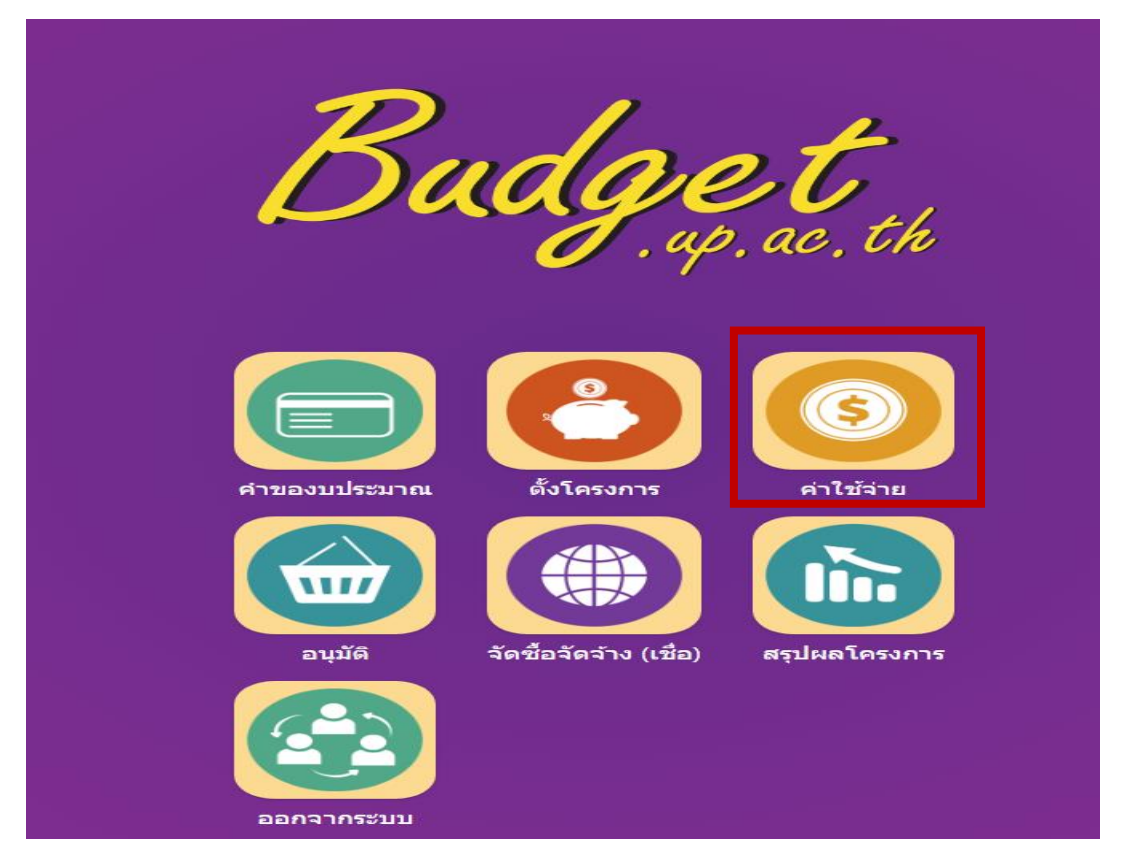

เจอหน้านี้ คลิก **"ไอคอนตามภาพที่ใส่กรอบสีแดง"**

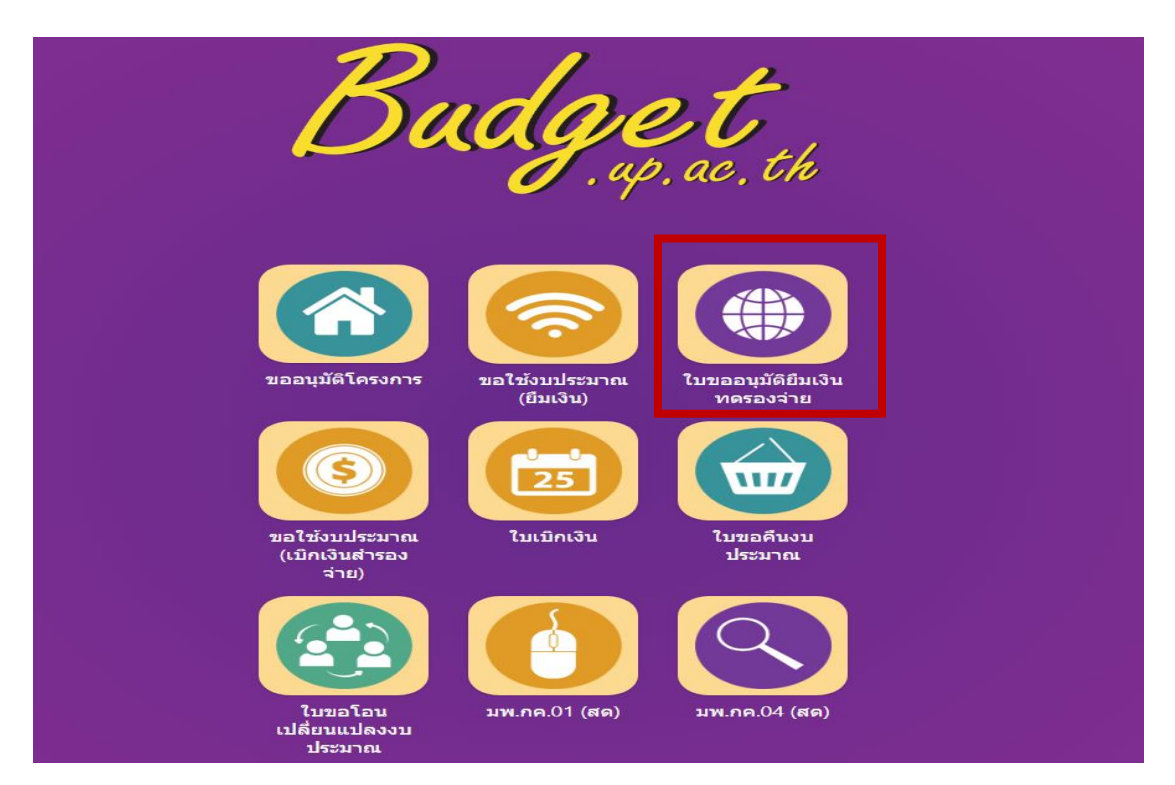

# เจอหน้านี้ คลิก **"เพิ่มใบยืมเงินทดรอง"**

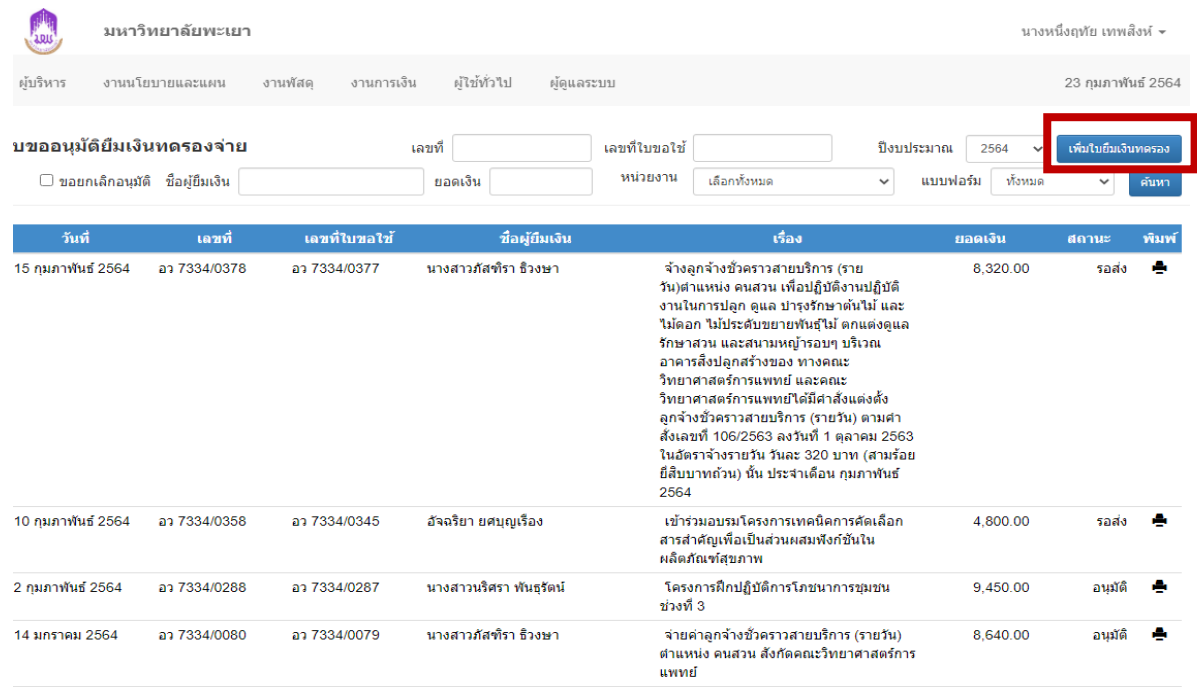

เจอหน้านี้ กรอกรายละเอียดให้ครบถ้วน แล้วกด **"บันทึกข้อมูล"**

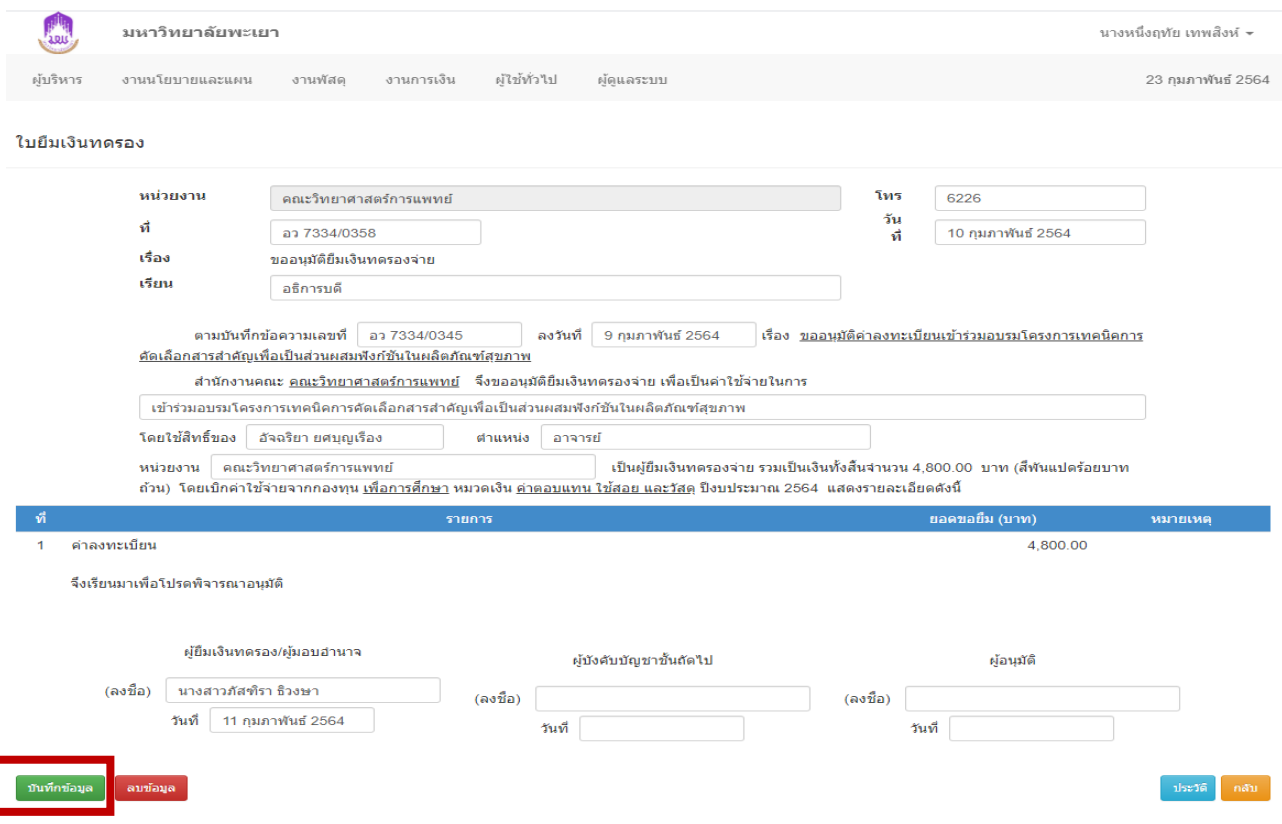

# เจอหน้านี้คลิก ตรงปุ่มเครื่องปริ้น

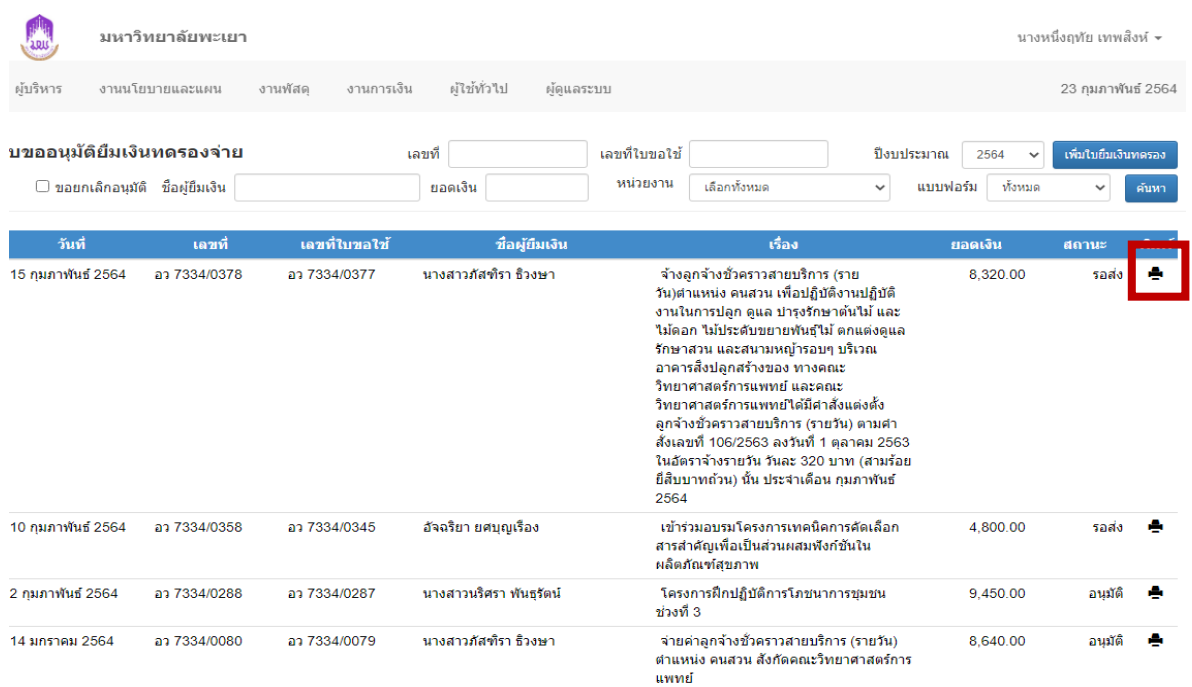

เจอหน้านี้ อ่านเพื่อตรวจสอบรายละเอียดให้ถูกต้องแล้วปริ้นเอกสารยืมเงิน

# จัดส่งพร้อมเอกสารบันทึกข้อความเดินทางปฏิบัติงานที่ได้รับอนุมัติเรียบร้อยแล้ว

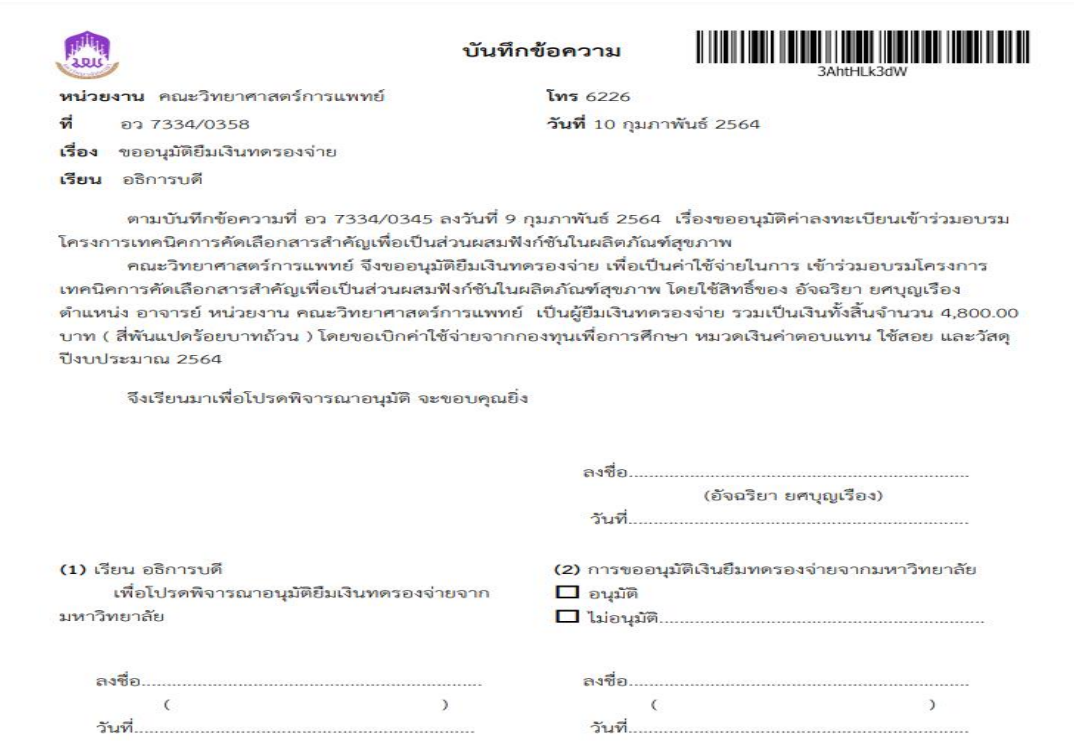